# Dinosaur ダイナソー

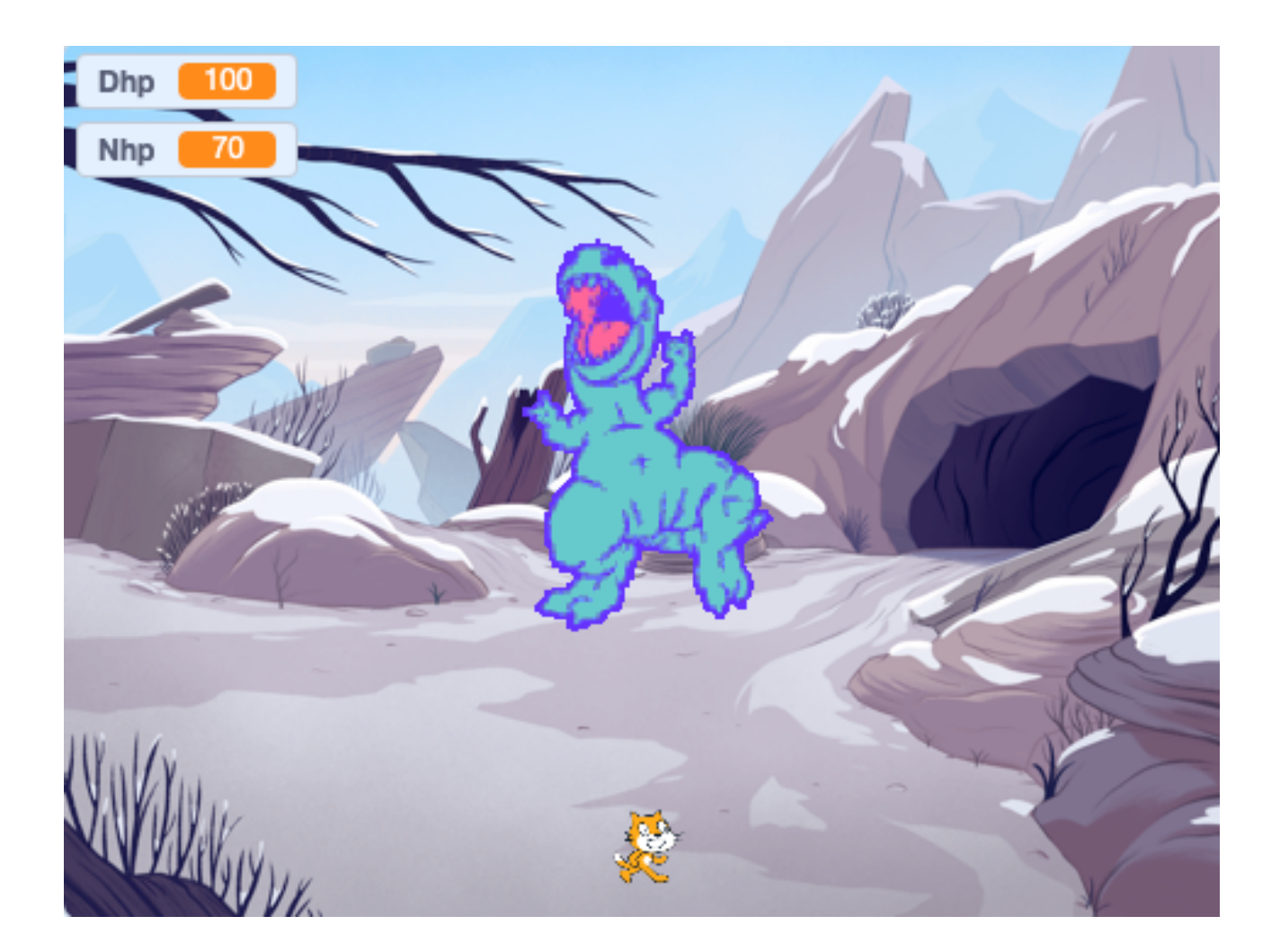

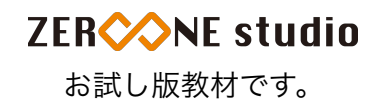

### ねこの位置と大きさを設定する。 い ち おお せってい

 $\mathbb \mathbb O$ 「イベント」の<sup>なか</sup>にある<sup>に</sup>のブロックを取り出します。

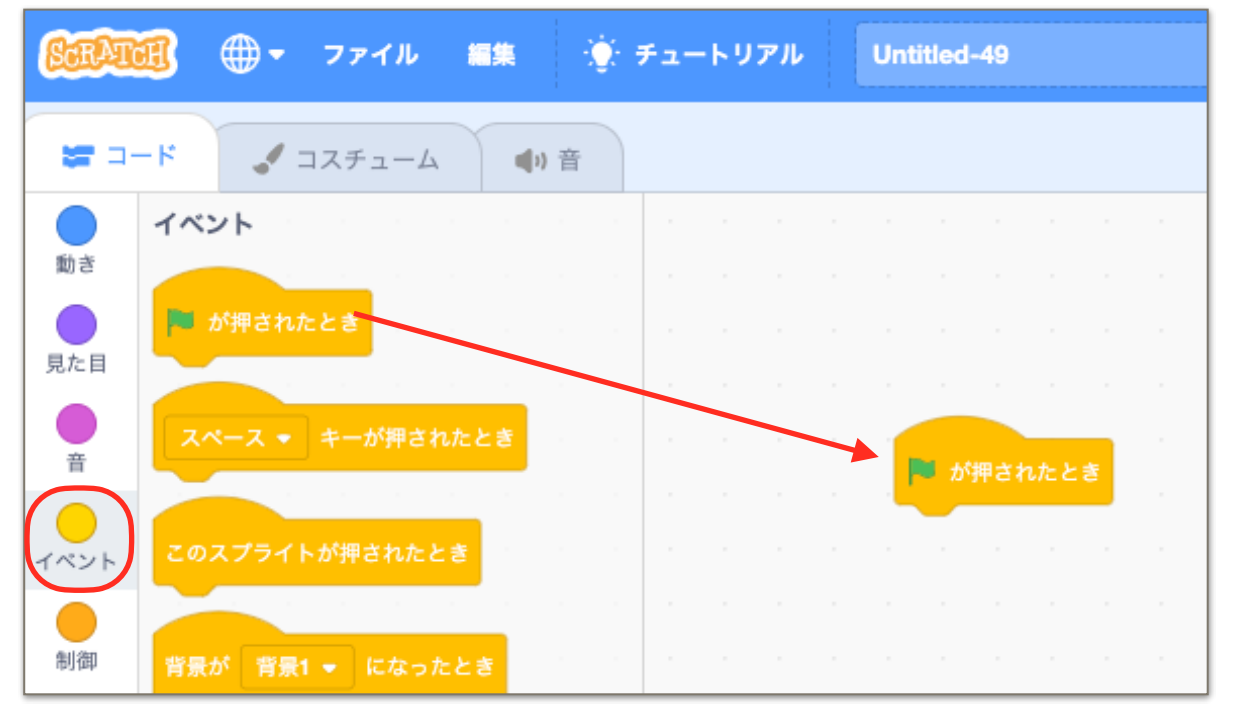

### ②「動き」の中にある下のブロックを取り出します。

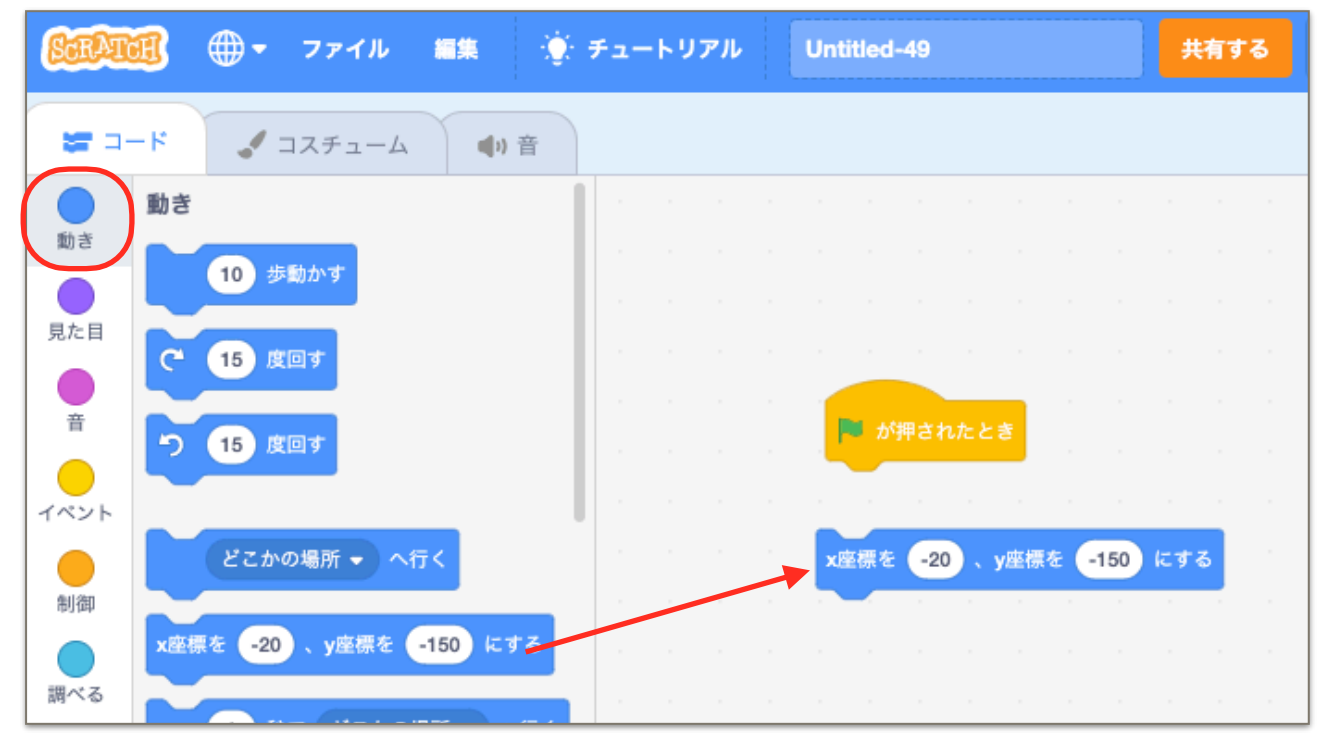

## ③「莧た自」の平にある下のブロックを取り出します。

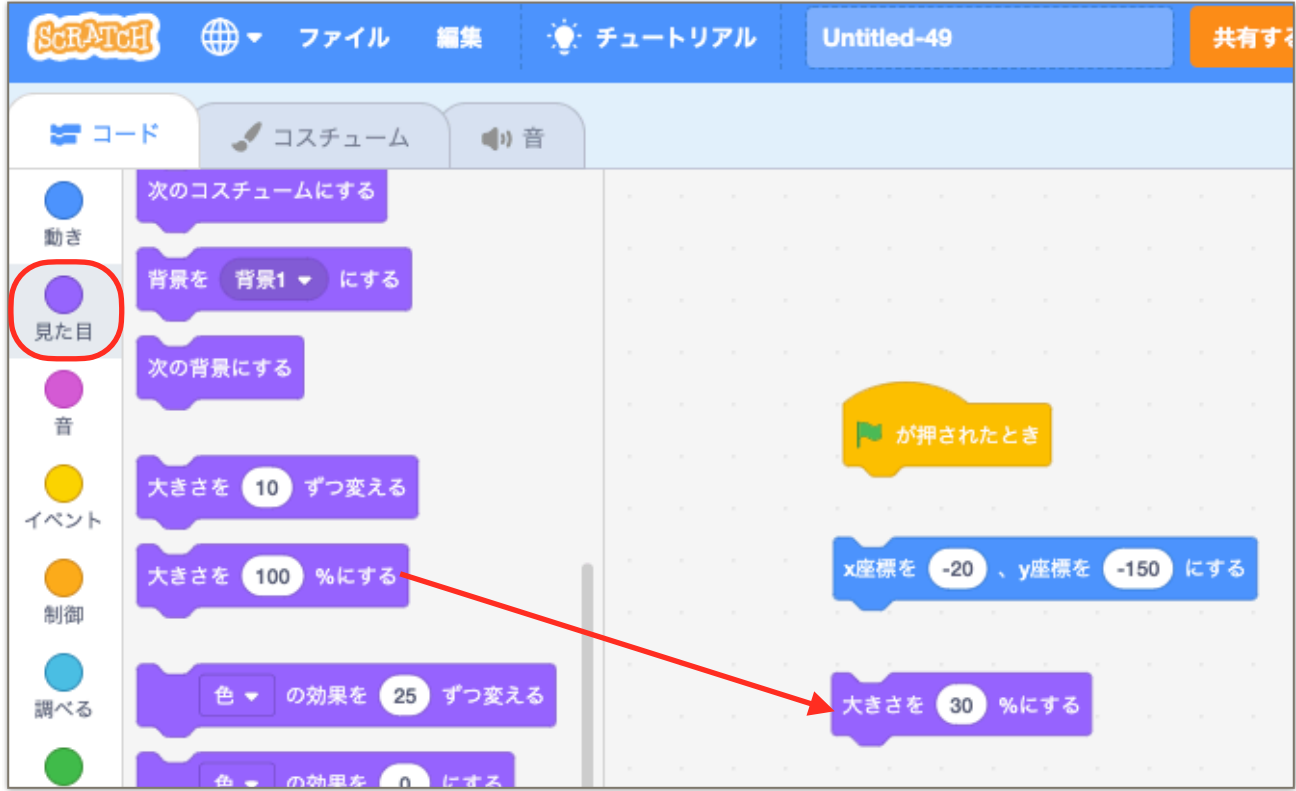

 $\oplus \nolimits^{\mathsf{L}\hbar}_{\mathsf{D}}$ のようにブロックをつなぎます。

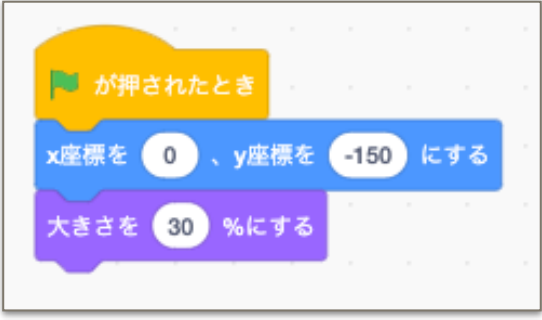

⑤画面の右上にある緑の旗を押すと、プログラムが実行されます。<br>⑤画面の右上にある緑の旗を押すと、プログラムが実行されます。

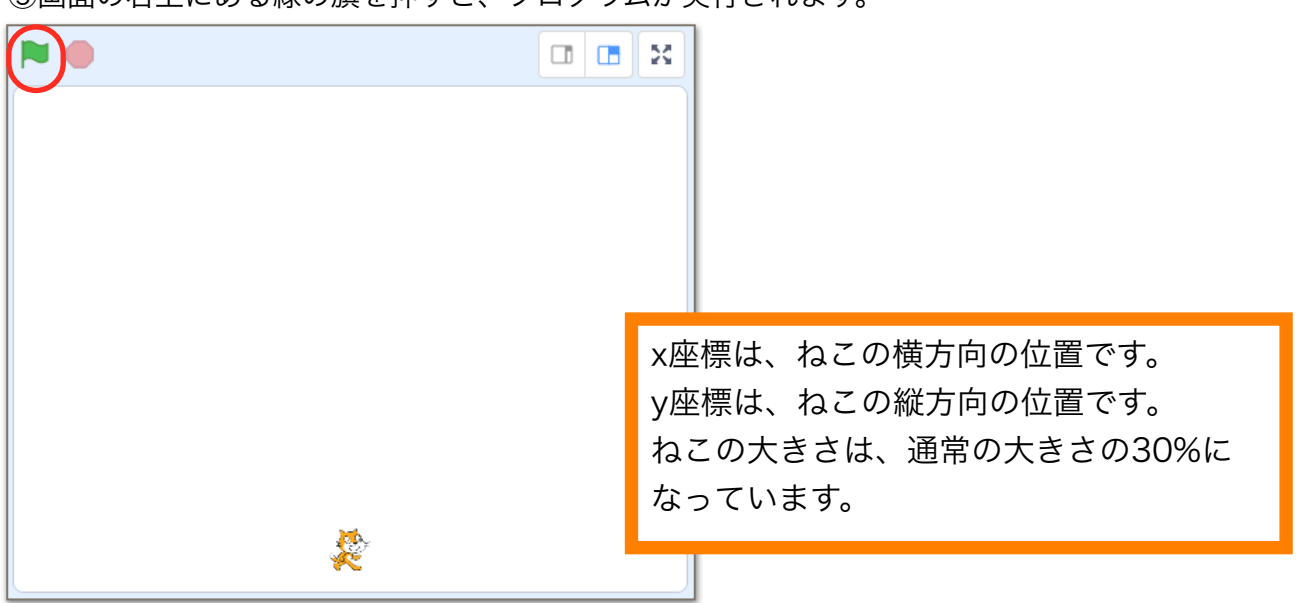

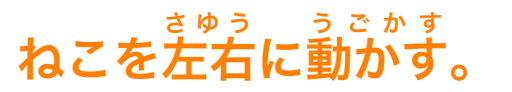

①「制蓹」から、「ずっと」を1つと、「もし~なら」を2つ取り茁します。

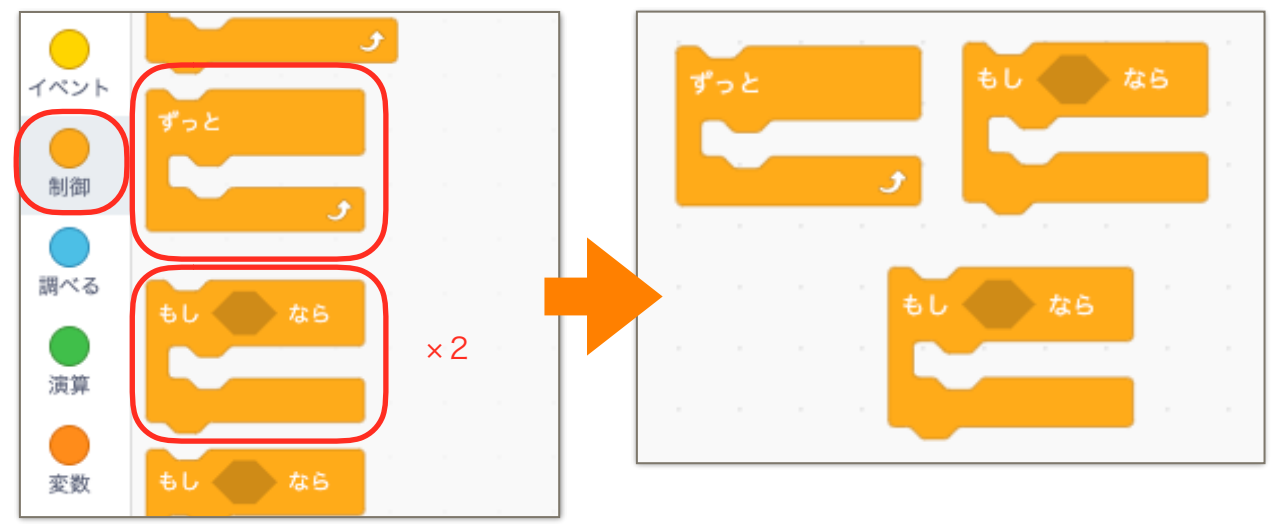

②「調べる」から「スペースキーが押きれた」を2つ取り出します。

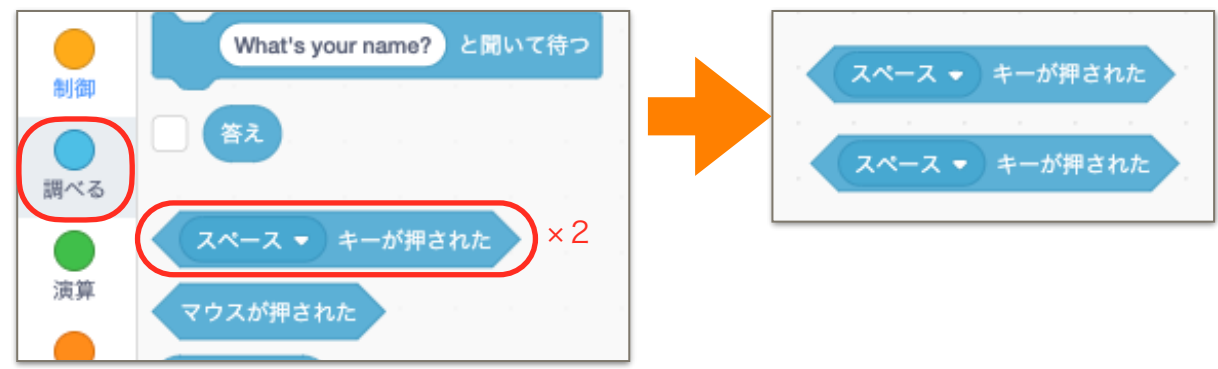

③「動き」から 「ヌ<sup>gzょぅ</sup><br>③「動き」から「x座標を10ずつ変える」を2つ取り出します。

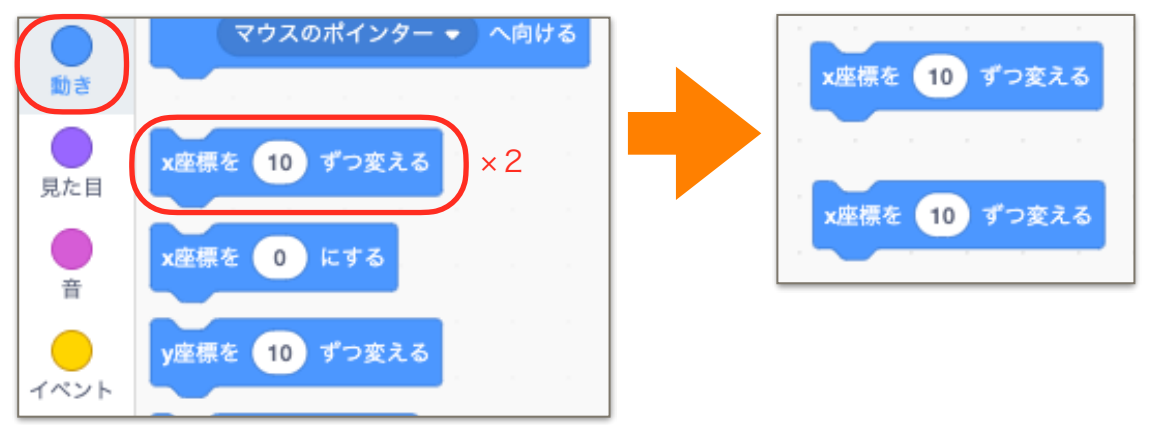

ZERCONE studio

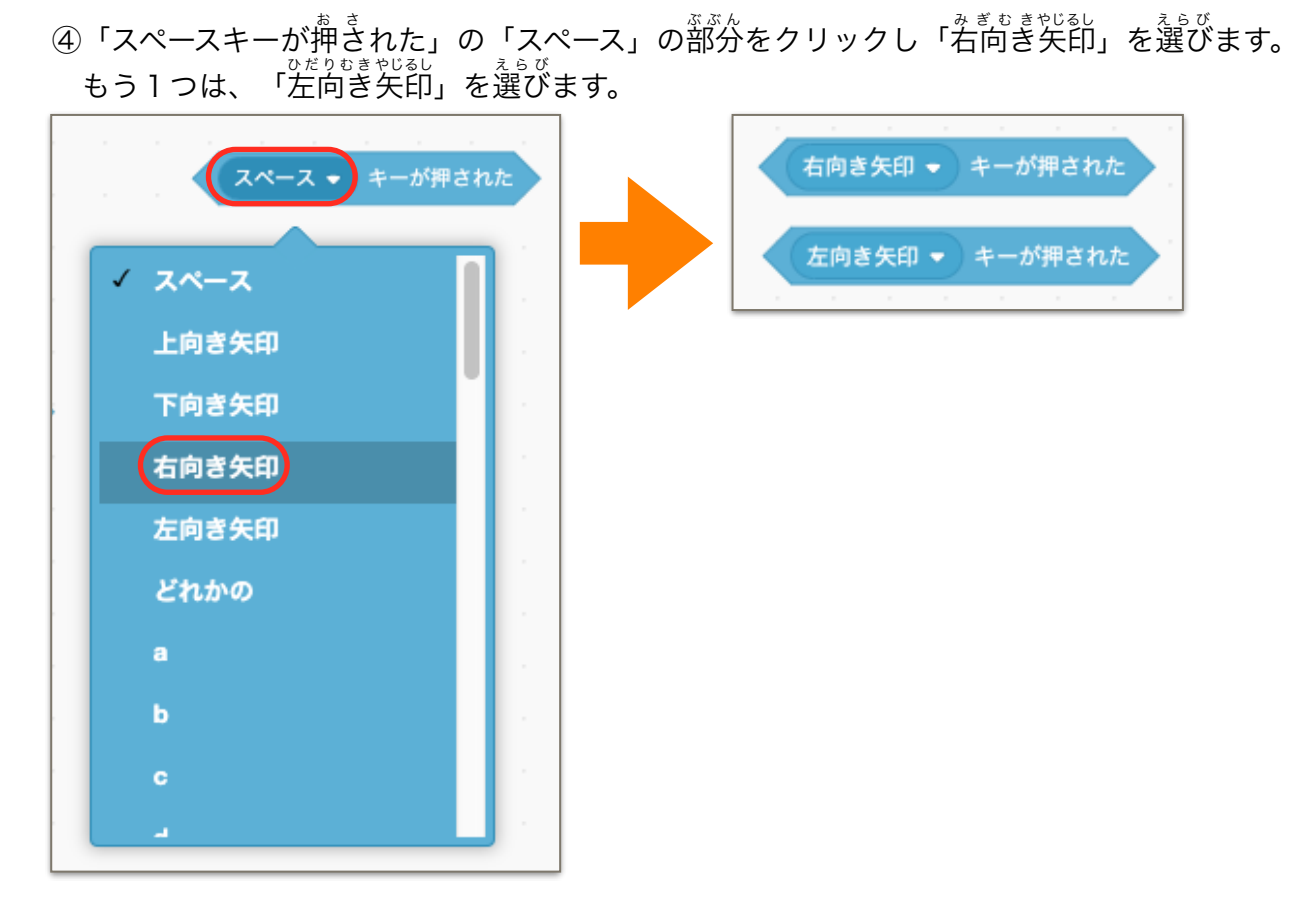

⑤一方は、そのまま「10」、他方は、「-10」とします。 ※マイナスは、0キーの右横のキーです。

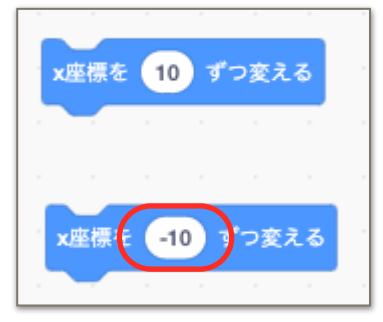

 $\overset{\cup \pi }{\circ }$ 下のようにブロックを組み合わせます。

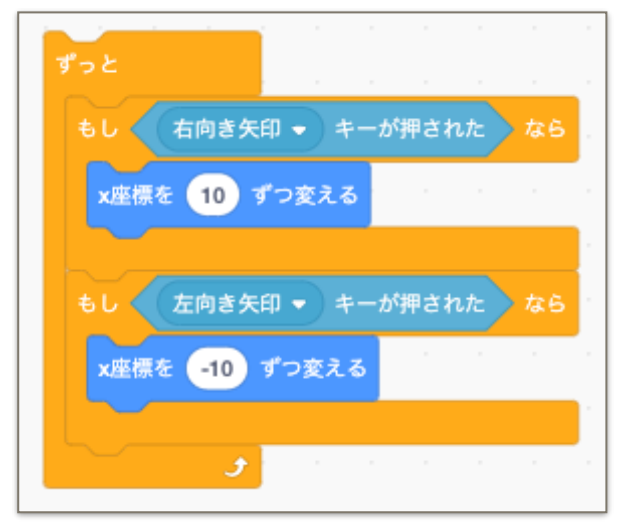

⑦最初に作ったブロックの下につなぎます。

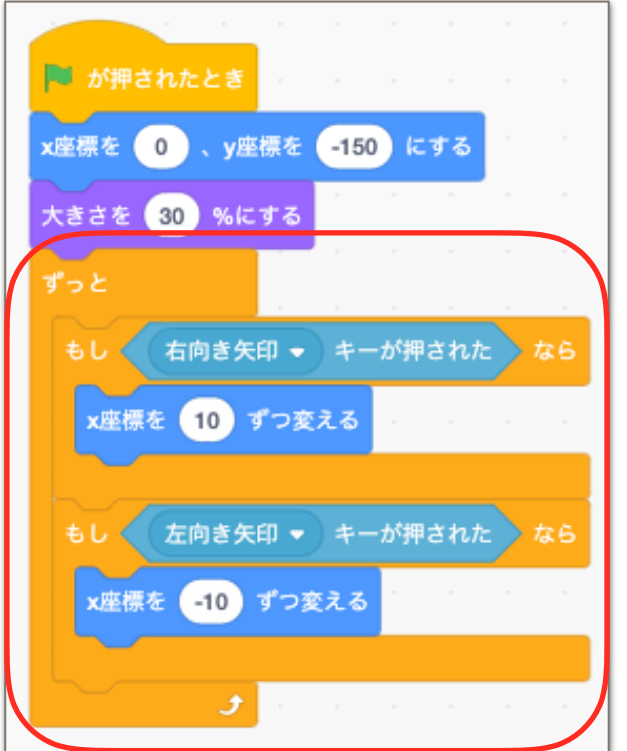

緑の旗を押してプログラムを実行してみましょう。 みどり はた お し じっこう 矢印キーの右と左で、ねこが左右に動くことを確認しましょう。 やじるし みぎ ひだり さゆう うごく かくにん 。<br>※キャラクターを動かすプログラムは基本ですので、自分で作れるようにしましょう。

## ねこにアニメーションをつける。

①「イベント」、「<sup>罰樣」</sup>、 「竟た自」からブロックを出して、「…のように組み合わせます。 」

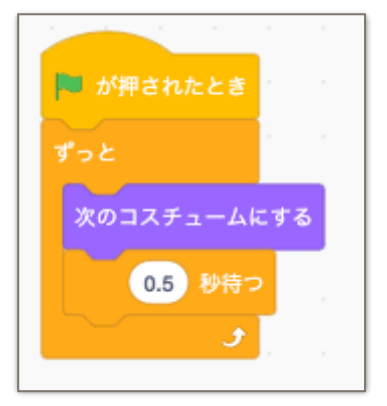

。<br>※ねこは、コスチュームを2つ持っています。

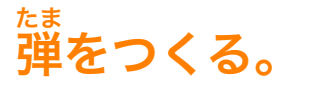

①スプライトを追加します。鑚マークにマウスカーソル(黒い矢印)を持っていき、<sup>む</sup>とメガネを クリックします。

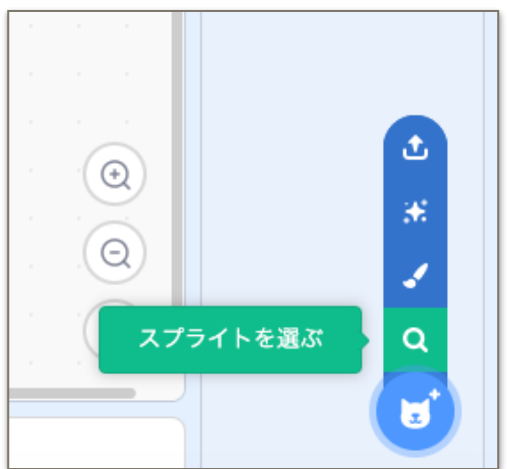

② <sup>ボール</sup><br>② Ballをクリックします。

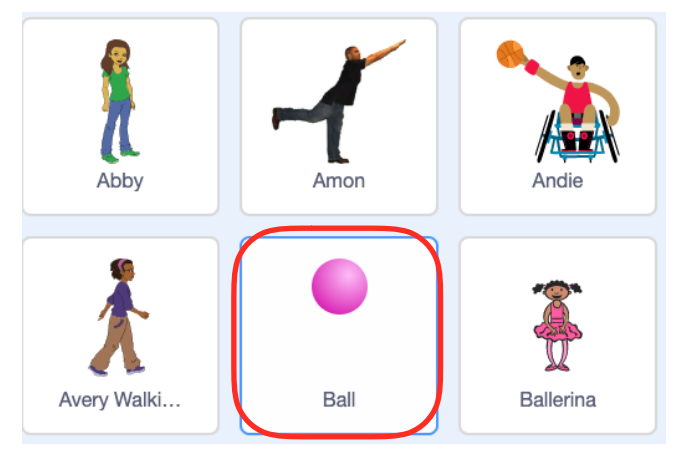

③スプライトの中に、<sup>ボール</sup>、。。。<br>③スプライトの中に、Ballが追加されます。

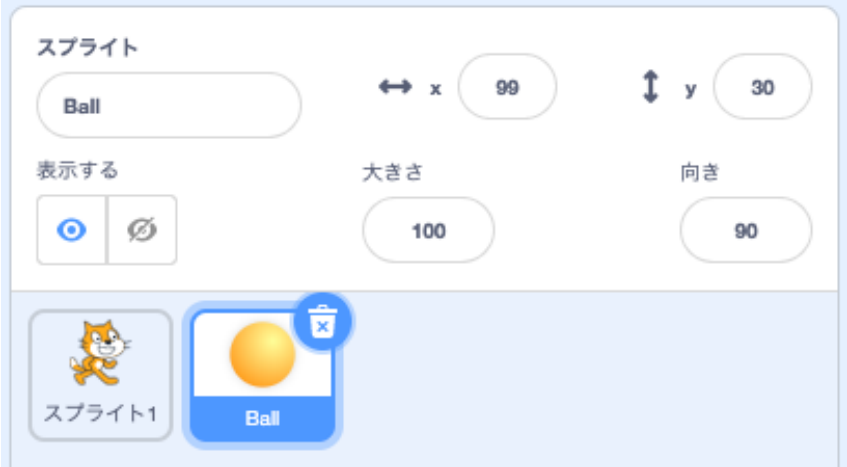

## Ballにコードをつける。

①ボールにコードをつけます。

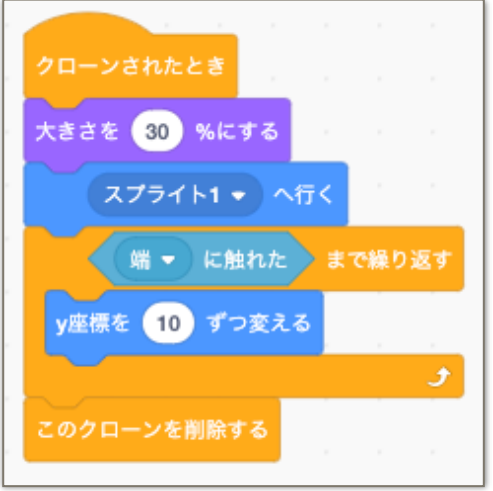

## ねこにコードを追加する。

①ねこ(スプライト 1 )に、<sup>3゜</sup>のコードを追加します。

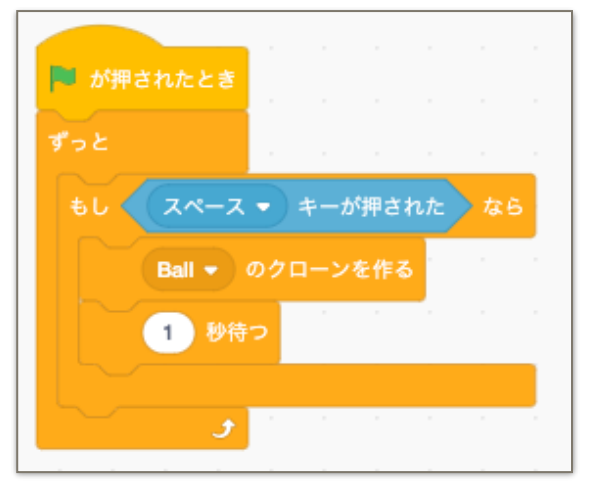

<sub>じっこう</sub><br>実行してみましょう。スペースキーを押すとボールのクローンが上方向へ飛んでいきます。

#### ボールのコードをさらに編集する。 へんしゅう

①次のようにします。赤枠の部分を追加・編集します。 つぎ あかわく ぶぶん ついか へんしゅう

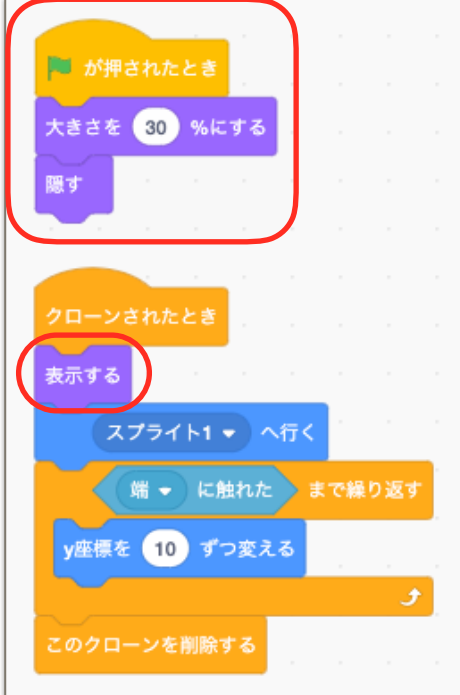

<sub>じっこう</sub><br>実行してみましょう。

#### 発射音をつける。 はっしゃおん

。<br>音のブロックを使って、赤枠部分を追加します。

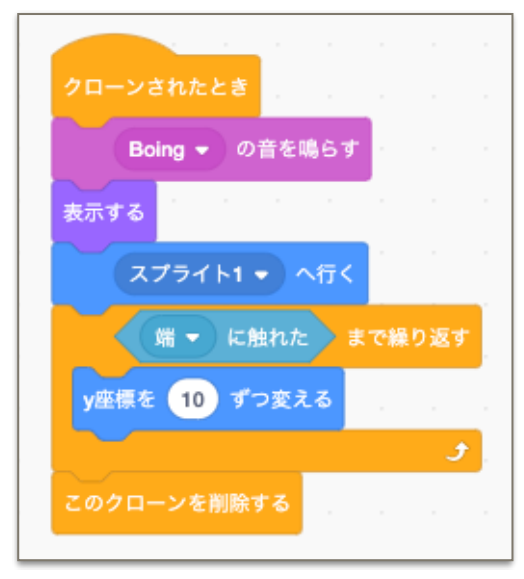

<sub>じっこう</sub><br>実行してみましょう。

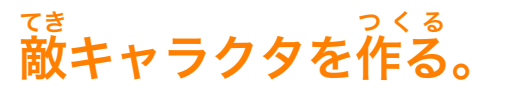

①スプライトを追加します。鑚マークにマウスカーソル(黒い矢印)を持っていき、<sup>む</sup>とメガネを クリックします。

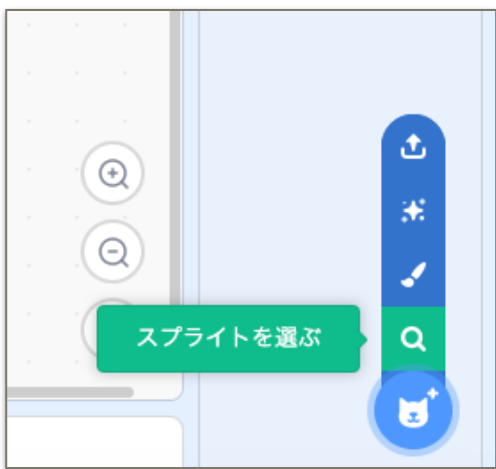

②<sup>グィナッニ</sup><br>②Dinosaur5をクリックします。

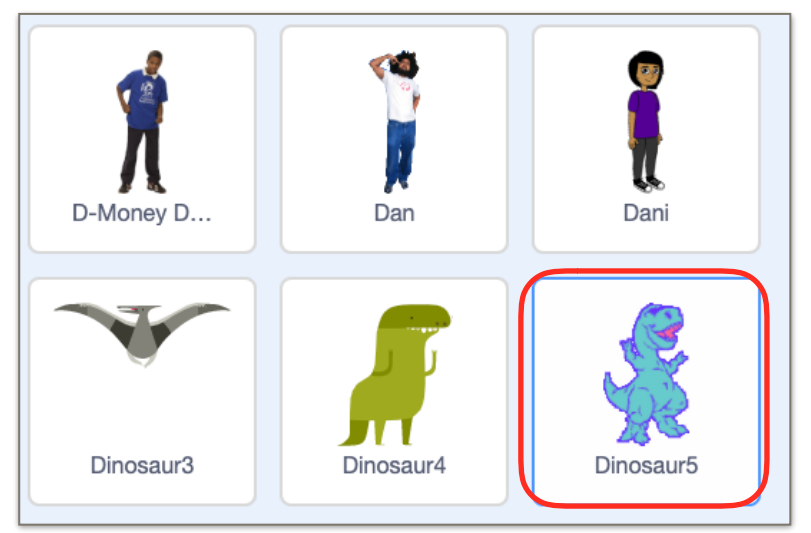

### Dinosaur5にアニメーションをつける。 ダイナソー

①次のようにコードを作ります。

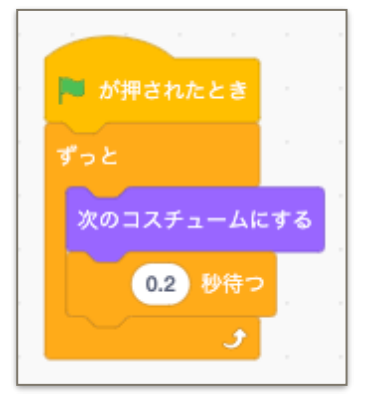

<sub>じっこう</sub><br>実行してみましょう。

#### Dinosaur5を動かす。 ダイナソー うごかす

①<sup>3゜</sup>のようなコードを追加します。

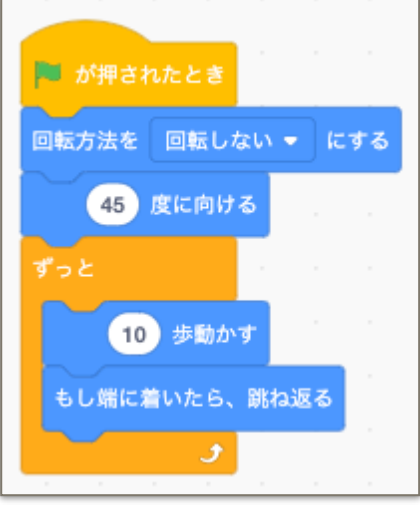

#### Dinosaur5のHPを入れる変数を作る。 ダイナソー いれる へんすう つくる

the company of the

<sub>へんすぅ</sub><br>①変数の中の「変数を作る」をクリックします。 。<sub>ぁたらしいへんすうめい</sub><br>②新しい変数名を「Dhp」とします。 ③すべてのスプライト用とし、OKをクリックします。 よう

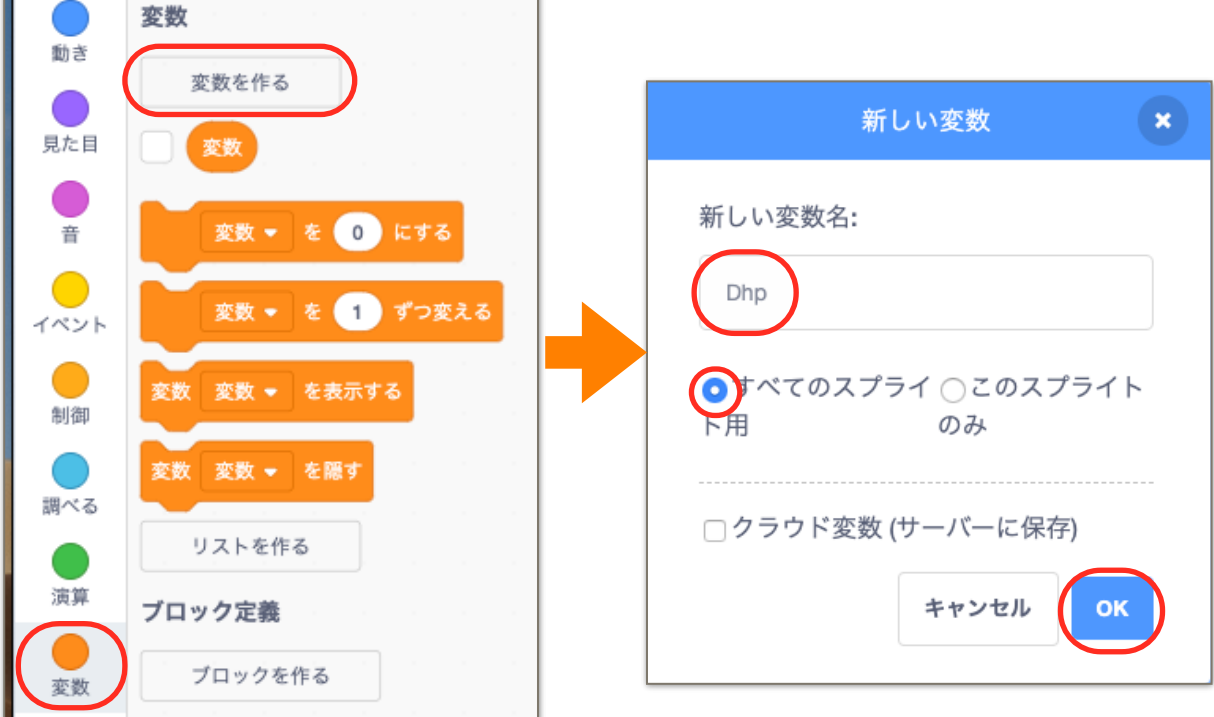

Œ

#### Dinosaur5のコードを追加する。 ダイナソー ついか

 $\mathbb{O}\!\widetilde{\mathbb{X}}$ のコードを $\widetilde{\mathbb{O}}$ inosaur5のコードに追加します。

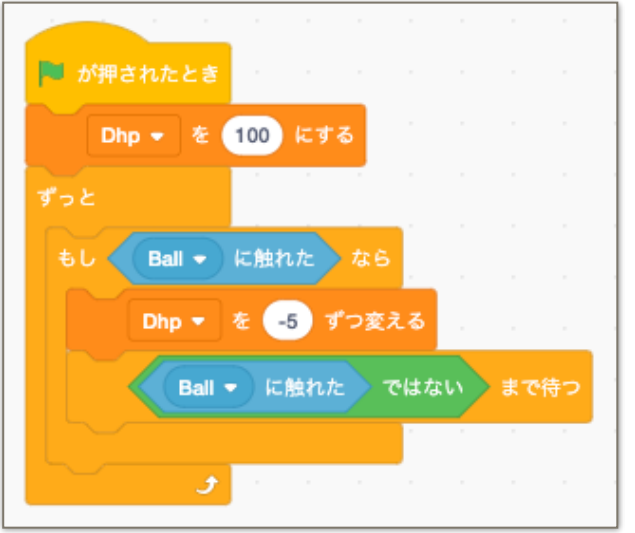

<sub>じる。</sub><br>実行してみましょう。Dinosaur5に弾を当てるとDhpが5ずつ減っていきます。

## 当たった弾を消去する。

①Ballのコードに、<sup>あおくぶぶん</sup>を追加します。

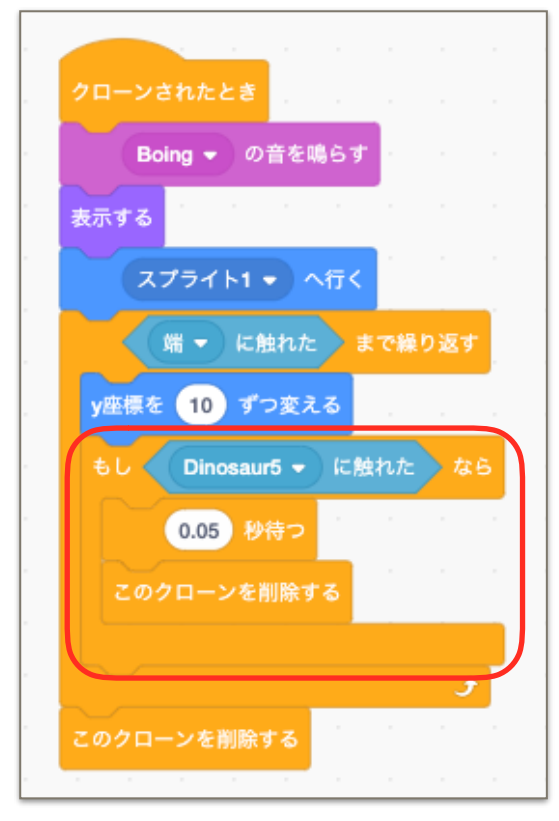

<sub>じこう</sub><br>実行してみましょう。Dinosaur5に当たった弾が消えるようになっています。

#### 弾が当たったときの効果音をつける。 たま あたたっ こうかおん

①Žinosaur5をクリックして選択します。

②<sup>訟』</sup>のタブをクリックします。

③下のスピーカーマークにカーソルを $\mathring{\mathring{\mathsf{A}}}$ おせ、虫メガネをクリックします。

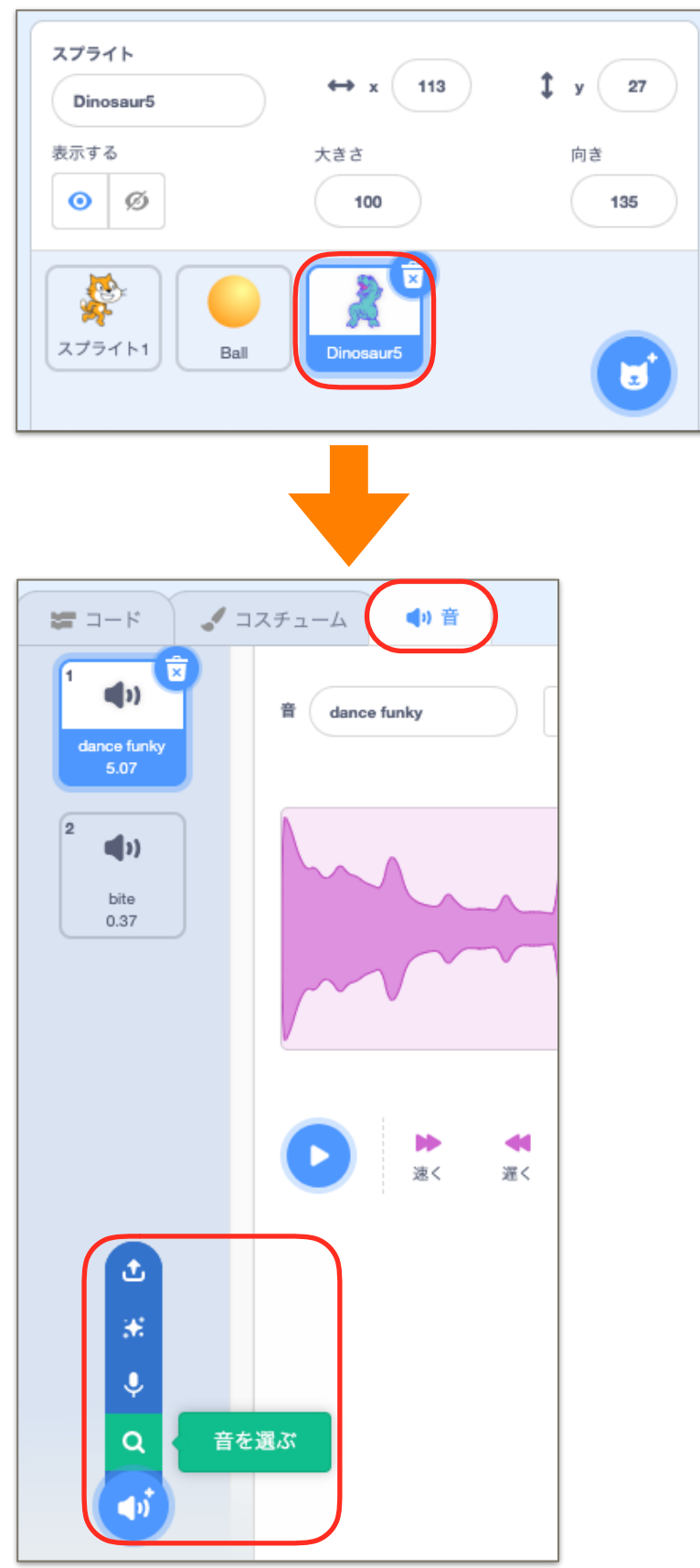

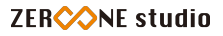

### ④Squish Popを選択します。 ※効果音のカテゴリーにあります。 こうか おん

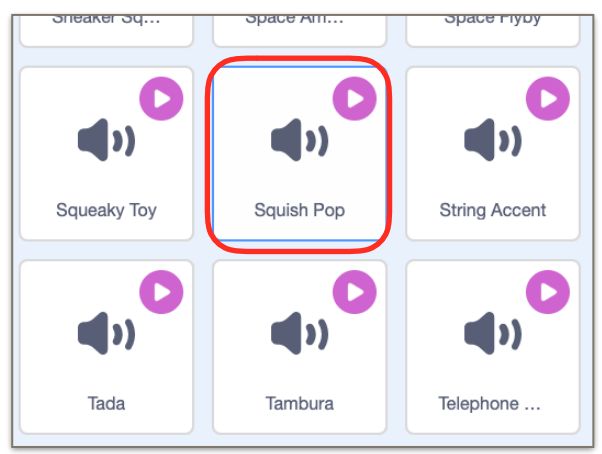

#### ⑤コードのタブをクリックします。

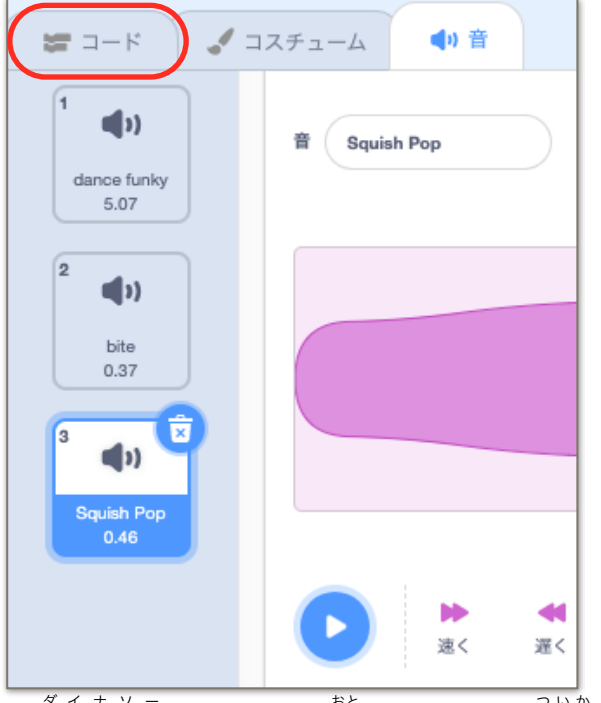

### $\mathcal{\tilde{O}}$ Dinosaur5のコードに警のブロックを追加します。

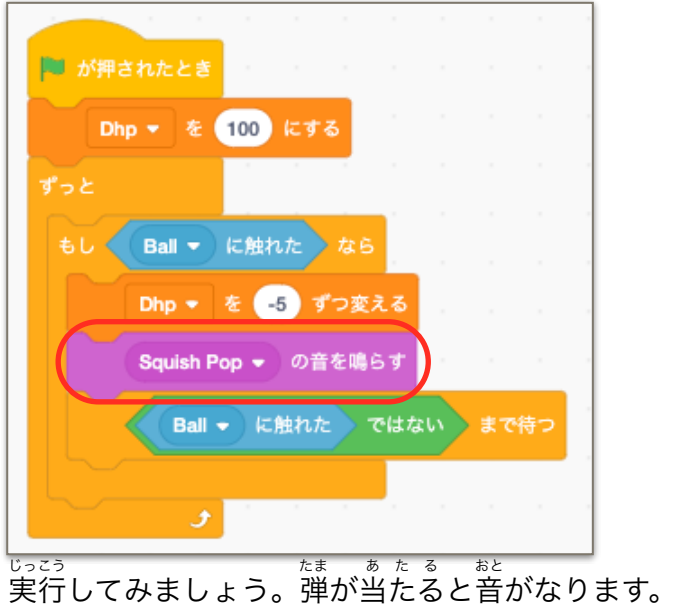

## ねこ(スプライト1)のHPを作る。

①変数の中の「変数を作る」をクリックします。<br> ②新しい変数名を「Nhp」とします。 あたらしい へんすうめい ③すべてのスプライト<sup>辯</sup>とし、OKをクリックします。

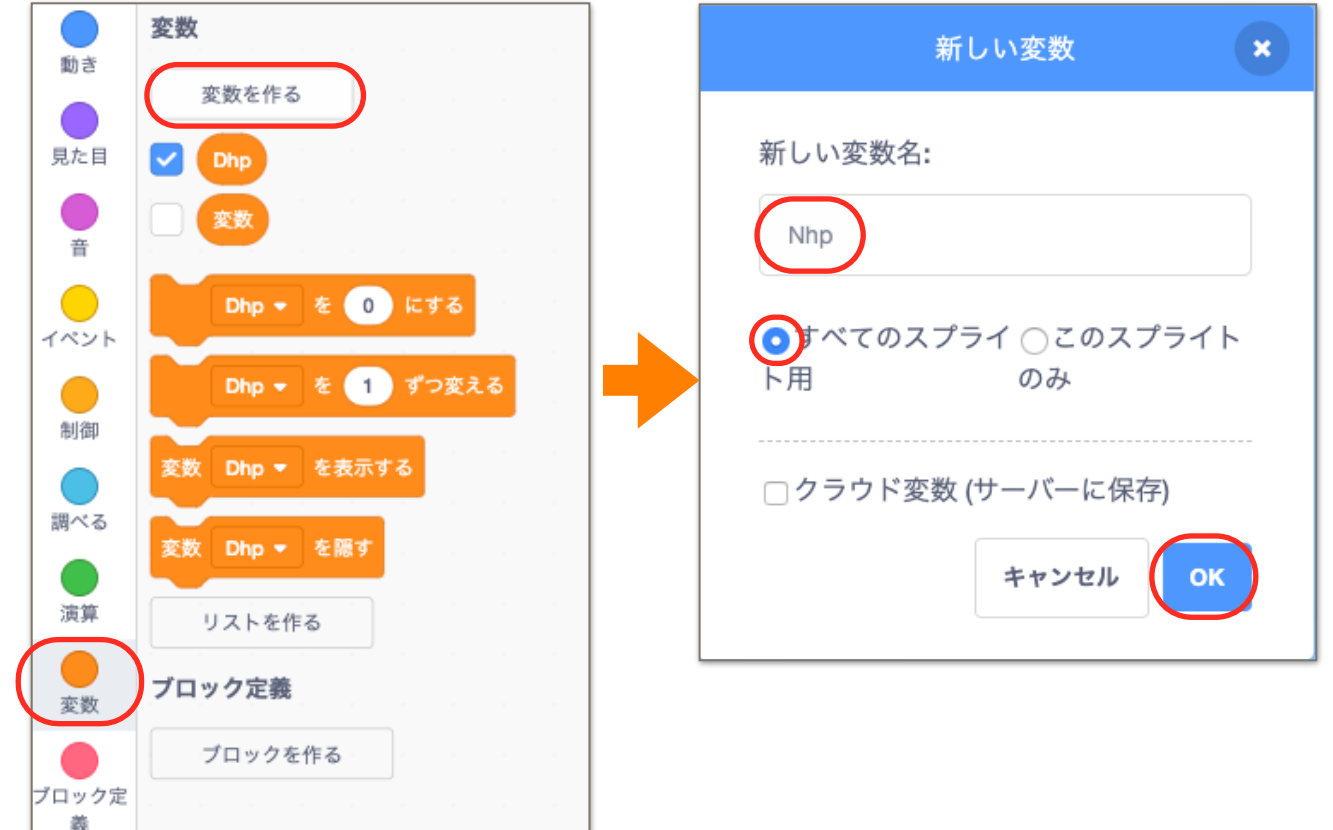

#### ねこ(スプライト 1 )にコードを追加する。 ついか

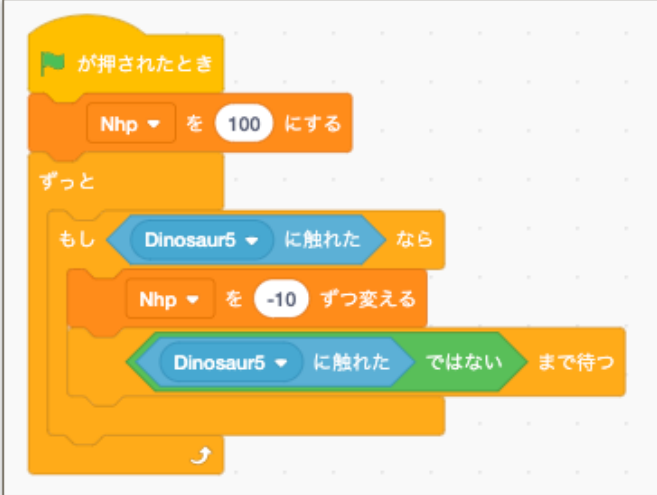

①<sup>36</sup>のコードを、ねこ(スプライト 1 )に追加します。

<sub>じこう</sub><br>実行してみましょう。Dinosaur5に踏まれたときにNhpが10ずつ減ります。

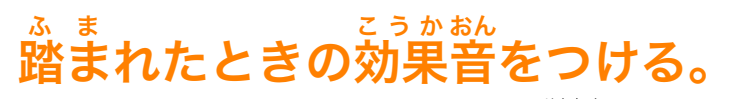

①スプライト 1 (ねこ)をクリックして選択します。 ②<sup>訟』</sup>のタブをクリックします。 ③下のスピーカーマークにカーソルを $\mathring{\mathring{\mathsf{A}}}$ おせ、虫メガネをクリックします。

④動物のカテゴリーにある、Meow2をクリックします。 どうぶつ

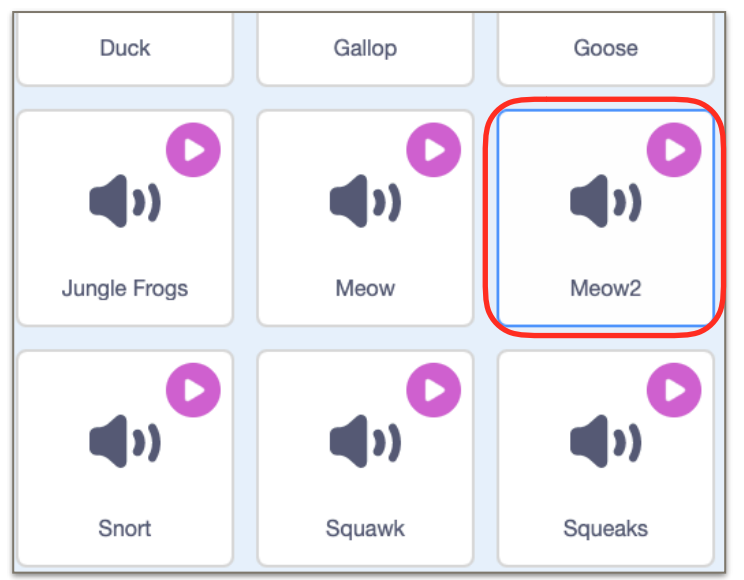

### ⑤スプライト 1 (ねこ)のコードに音のブロックを追加します。

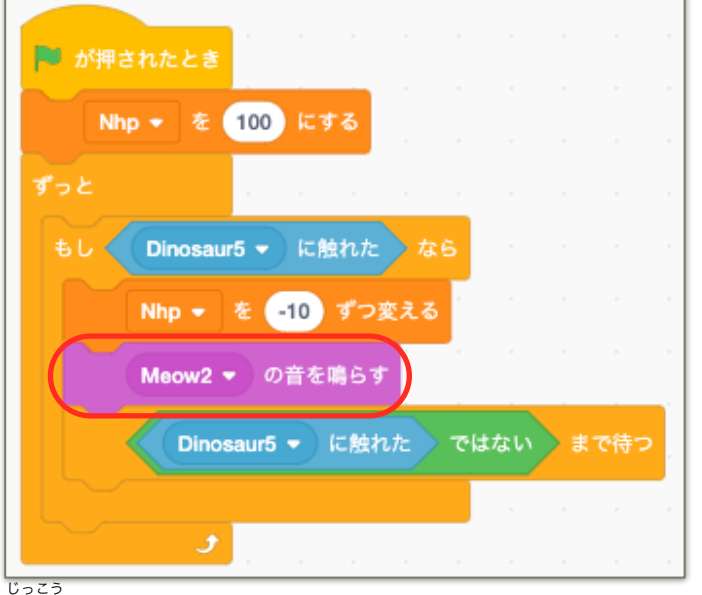

実行してみましょう。

## 勝ち、負けの表示を作る。

①スプライトの讚マークにマウスカーソルを $\mathring{\mathring{\mathbb{A}}}^{\stackrel{+}{\mathfrak{D}}}$ 、肇マークをクリックします。

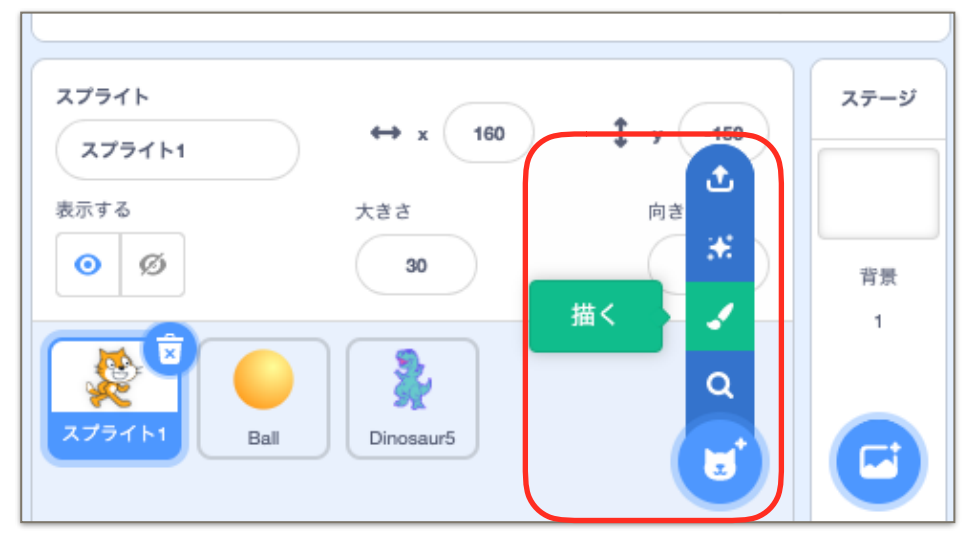

②左側のTをクリックし、<sup>がめんない</sup>、でも。ばしょ<br>②左側のTをクリックし、画面内の適当な場所をクリックします。これで、文字が打てるようにな ります。

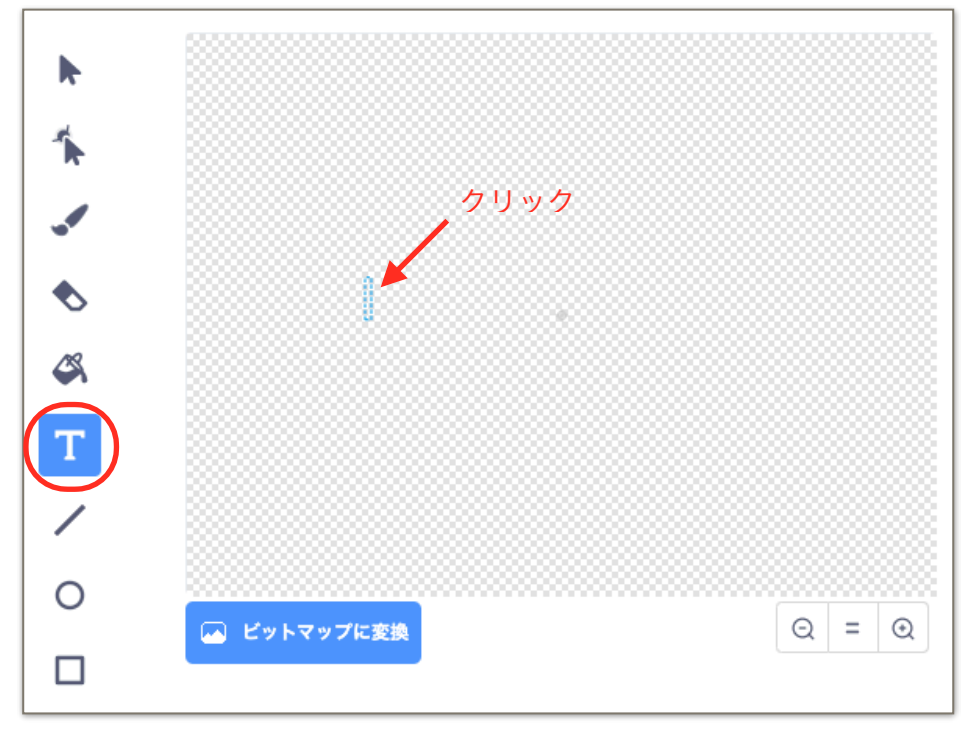

③「You win」とタイミングします。 ④大きくするときは、角の点を掴んで引っ張ります。 おおきく すみ てん つかん ひっぱり

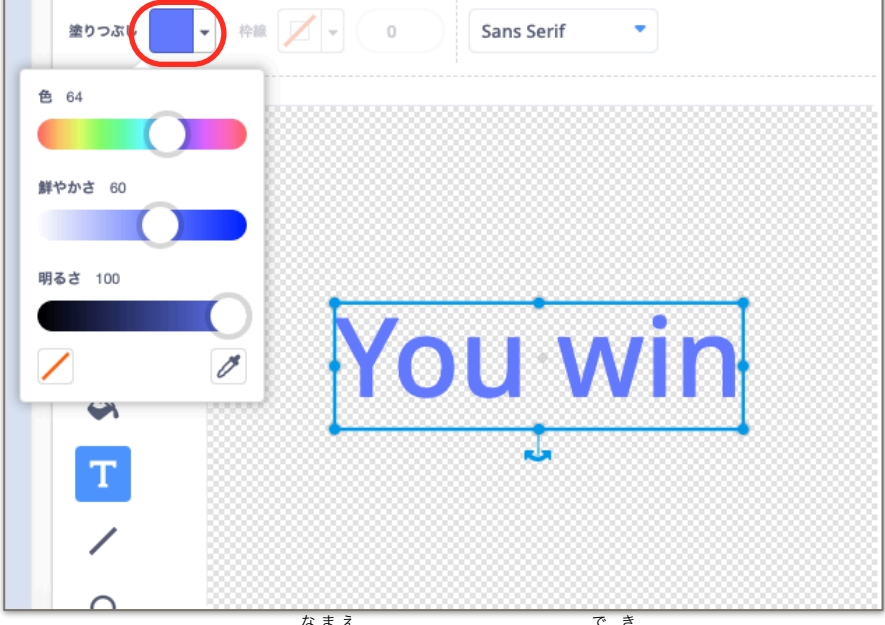

。<br>⑥スプライト2という名前で「You win」が出来ました。

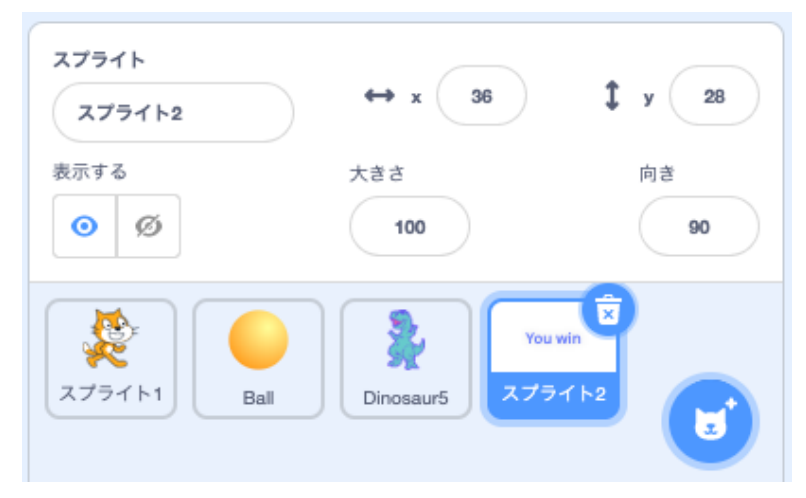

### 課題

全く同じ手順で「You lose」を作ってみましょう。 まったく おなじてじゅん つくっ

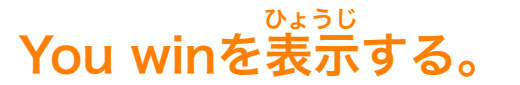

①You win(スプライト2)を選んで、下のようにコードを付けます。

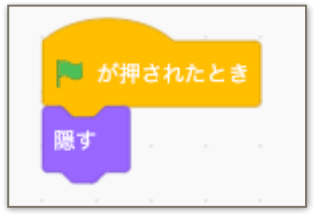

②イベントから「メッセージ 1 を受け取ったとき」を出します。 ③メッセージ 1 の部分をクリックし、新といいメッセージを選びます。<br> ④新しいメッセージ名を「win」とし、OKをクリックします。

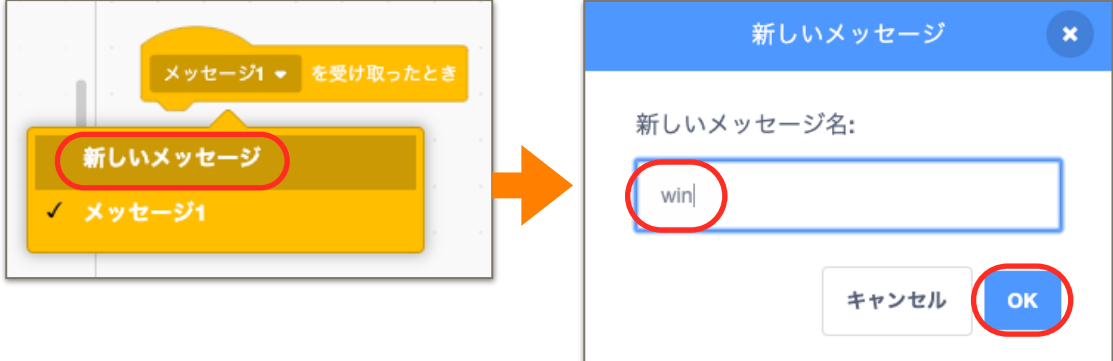

 $\overline{4}$ You win(スプライト2)に、 $\overleftarrow{\Gamma}$ のようにコードを追加します。

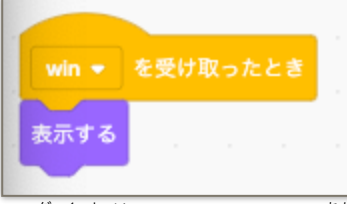

⑤Dinosaur5のコードに赤枠部分を追加します。 ダイナソー あかわく ぶぶん ついか

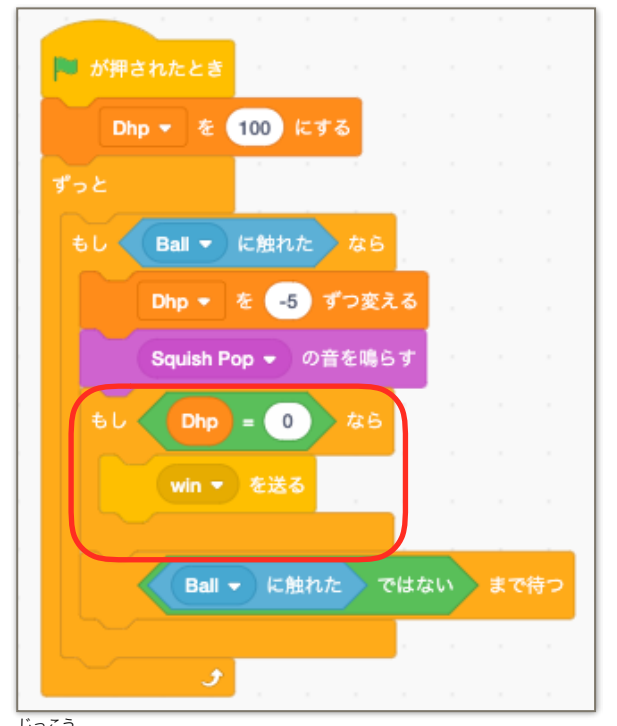

<sub>じっこう</sub><br>実行してみましょう。

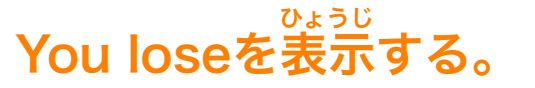

①You lose(スプライト3)を選んで、下のようにコードを付けます。

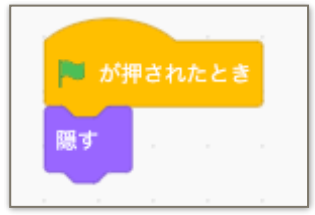

②イベントから「winを受け取ったとき」を出します。 うけとっ だ し ③winの部分をクリックし、<sup>薪たらしい</sup><br>③winの部分をクリックし、新しいメッセージを選びます。 ④新しいメッセージ名を「lose」とし、OKをクリックします。

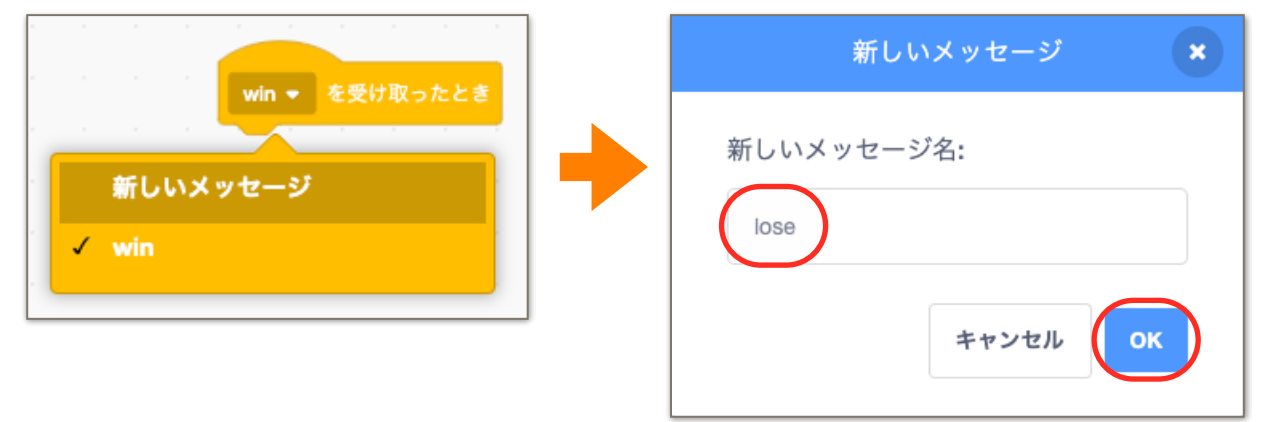

### $\mathbb G$ You lose(スプライト3)に、下のようにコードを追加します。

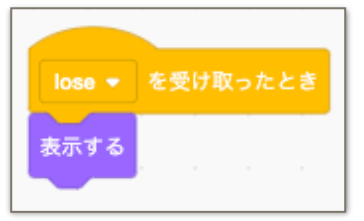

⑥ねこ(スプライト l )のコードに赤枠部分を追加します。<br>

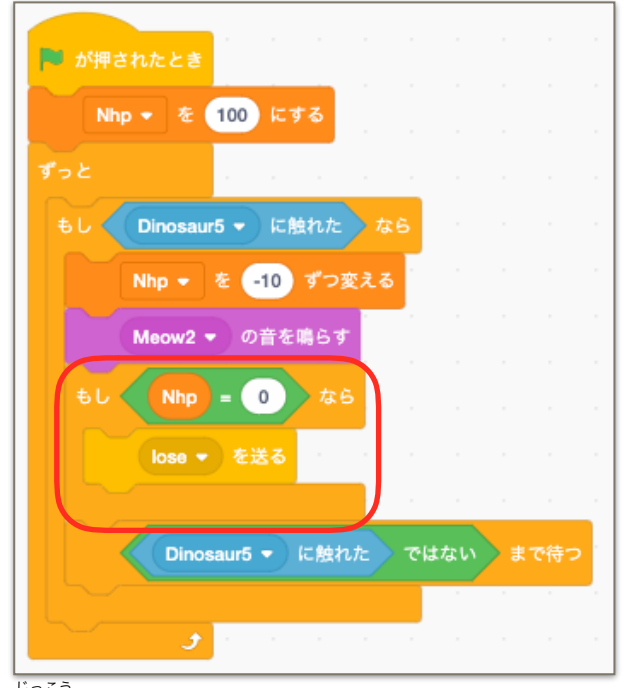

<sub>じっこう</sub><br>実行してみましょう。

## プログラムを止める。

①You win(スプライト2)のコードに、赤枠部分を追加します。

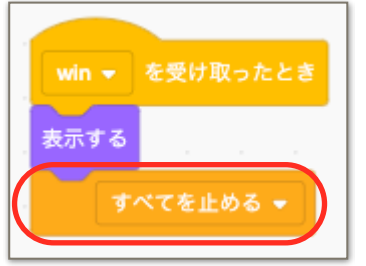

②You lose(スプライト3)のコードに、赤枠部分を追加します。 あかわくぶぶん ついか

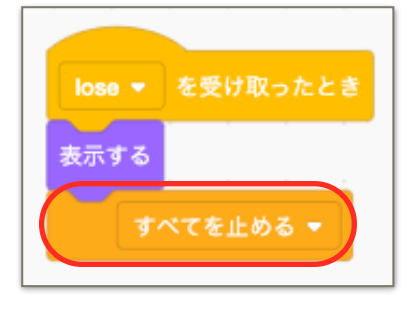

#### 選択する。 せんたく

、<sub>はいけい</sub><br>①背景マークにマウスカーソルを合わせ、虫メガネマークをクリックします。 ②好きな背景を選択します。 す き はいけい せんたく

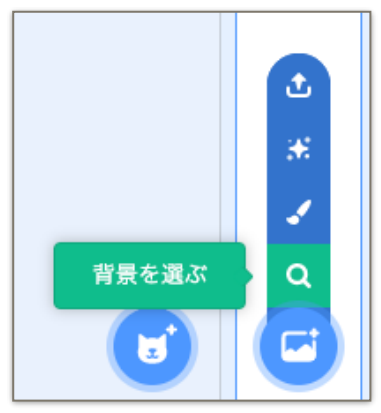

。<br>出来上がったゲームで遊んでみましょう。

お疲れ様でした。 つかれさま